## **Registering for Activities in CloudCME™**

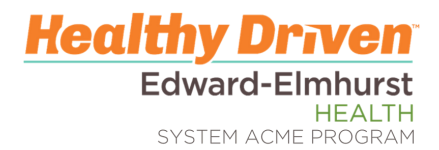

Participants can register for Live, Online, Journal, and RSS activities through the CloudCME™ portal or on the CloudCME™ app.

## Registering on the Computer

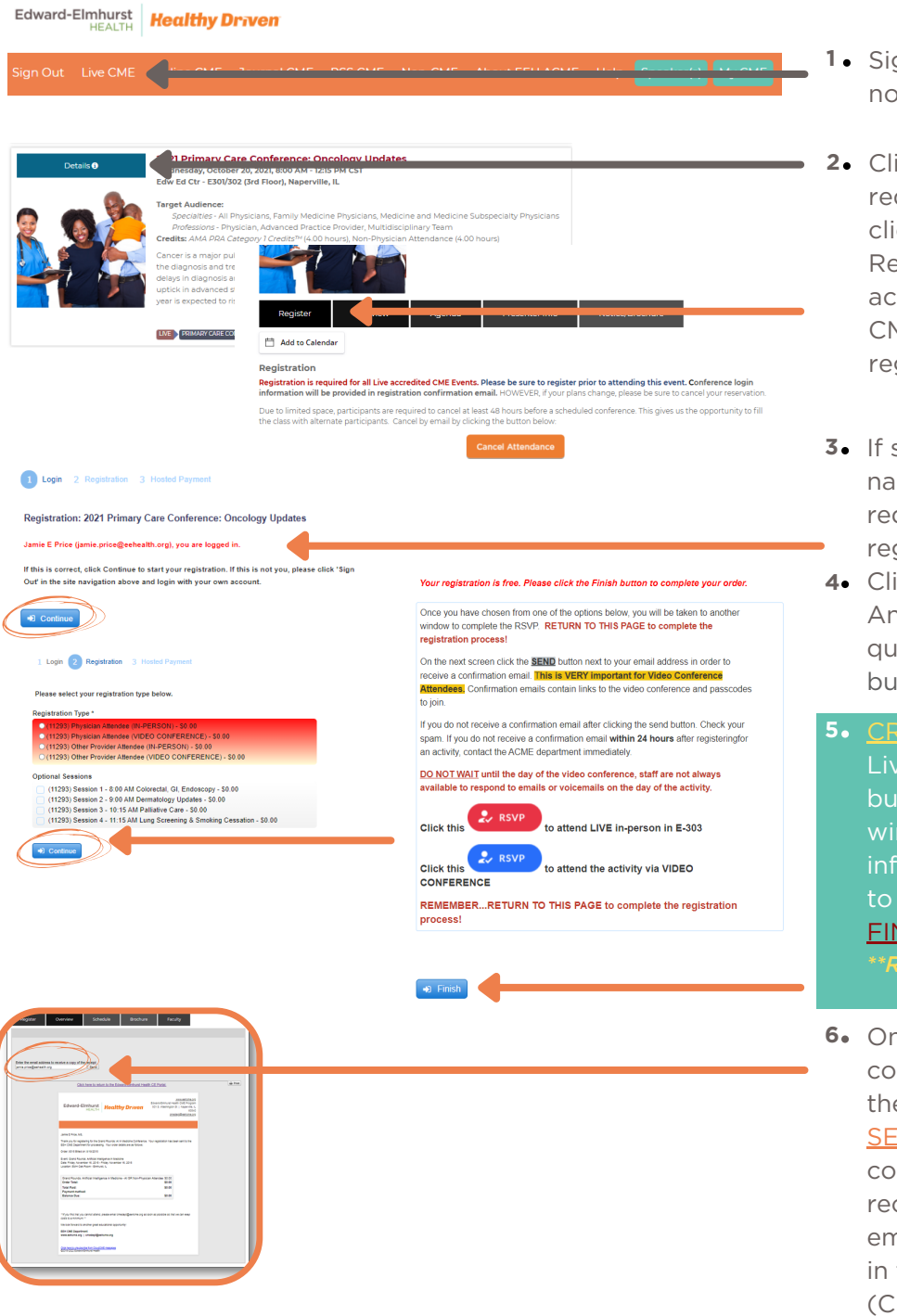

- **1 ⋅** Sign in to the CloudCME™ portal as normal; then click the Live CME, tab.
- Click the blue DETAILS button. Once **2** redirected to the overview page, click the black REGISTER button. Registration is required for all live activities. Journal, RSS, and Online CME activities do not require registration with some exceptions.
- If signed in appropriately, the user's **3** name appears. (If not, the system requires that you log in prior to registration.)
- Click the blue CONTINUE button. **4**Answer any required and optional questions; click the blue CONTINUE button.
- 5. CRITICAL STEP: If there are options for Live/Video, click the appropriate RSVP button for your attendance. A new window opens to enter your information. Once complete RETURN to this page/window to click the blue **FINISH** button! *\*\*Registration is NOT complete until the*

**6.** Once the FINISH button is clicked, a confirmation email page appears with the user's email address listed. Click the SEND button to receive a copy of the confirmation via email. If you prefer to receive the confirmation to an alternate email address, enter the email address in the space provided and click **SEND**. (Click on the PRINT button to print the confirmation email.)

## **Registering for Activities in CloudCME™**

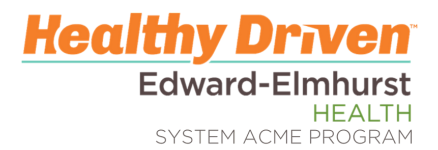

Participants can register for Live, Online, Journal, and RSS activities through the CloudCME™ portal or on the CloudCME™ app.

## Registering on the App

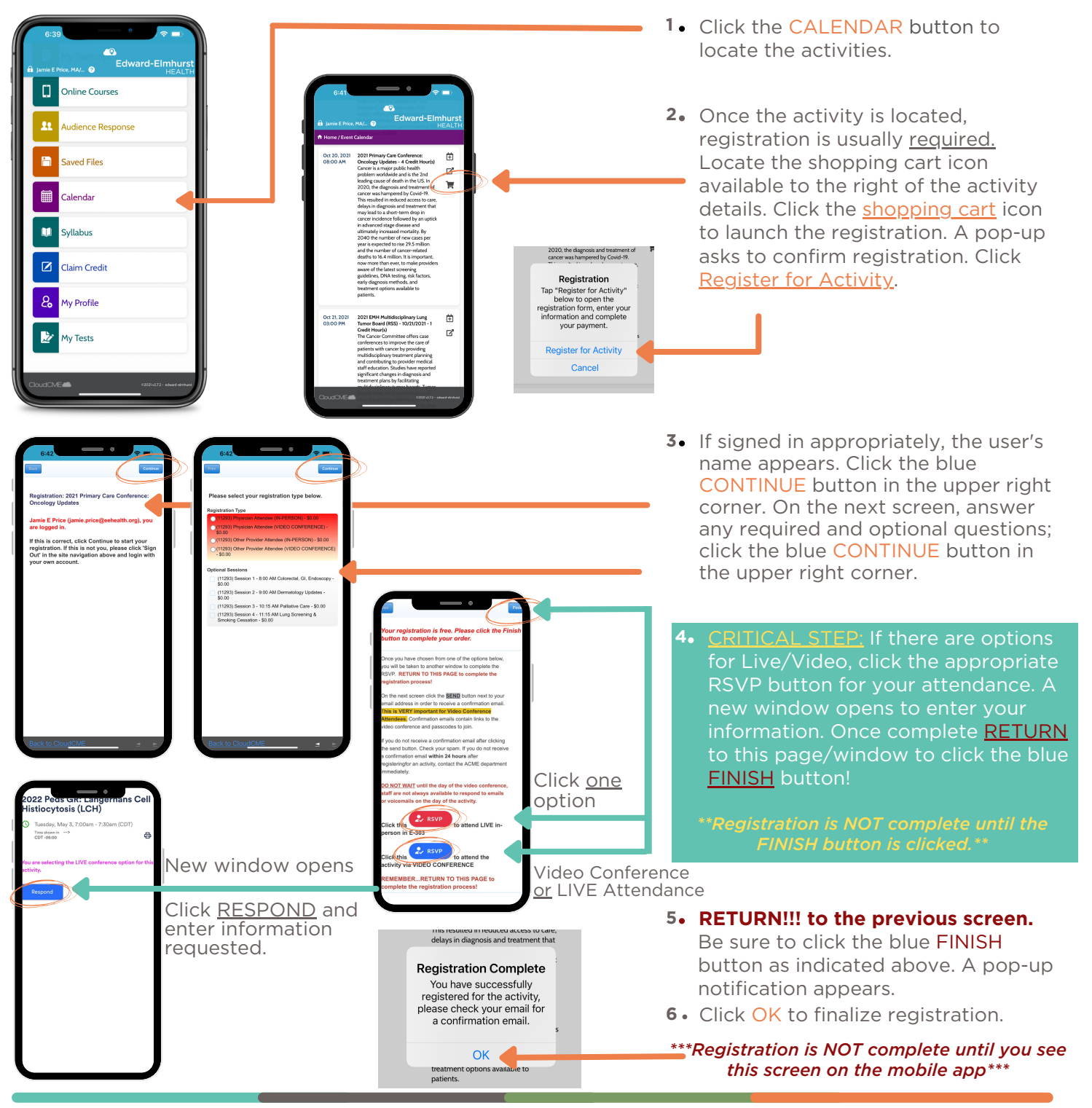